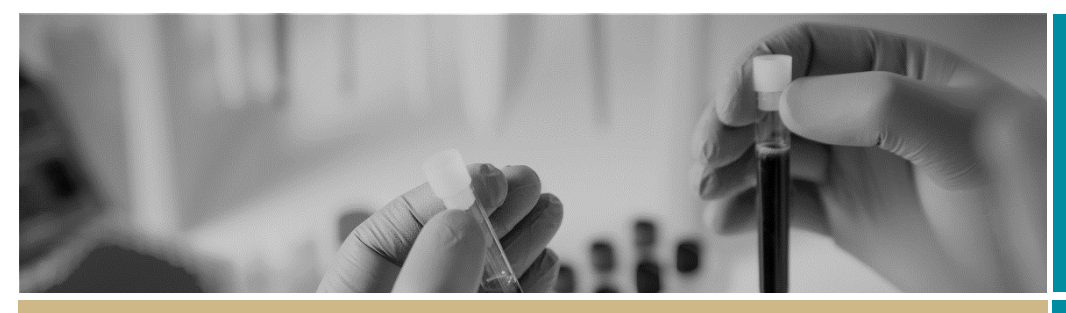

## \* RÊGIS Respond to a request for information

**QUICK REFERENCE GUIDE FOR RESEARCH APPLICANTS**

# Responding to a request for information

## What is a request for information?

A Human Research Ethics Committee (HREC), an executive officer (EO) or a Research Governance Officer (RGO) will review your application, depending on whether it is:

 $\triangleq$  an ethics or governance application

low risk or greater than low risk

Once your application has been reviewed, you may be asked to provide more information.

REGIS allows HRECs, EOs and RGOs to make 2 types of 'more information' requests:

#### **[Decision pending further](#page-0-0)**

**[information](#page-0-0)** – this option is selected if any changes to the application or document are required. This option will create a new version of the ethics or governance application for you to edit.

#### **[Approval \(ETH\)/Recommendation](#page-3-0)  [\(STE\) pending further information](#page-3-0)** –

this option will create the 'more information' form for you to complete. This option is selected when the HREC, EO or RGO requires information before the approval/recommendation but no changes to the application or documents.

### What information is needed?

You should have the following information ready to respond to a request for more information:

- your REGIS user name and password
- the email sent from REGIS describing the decision type and details required
- updated project documentation to upload, if required.

The following diagram illustrates the process of resubmitting an application in REGIS.

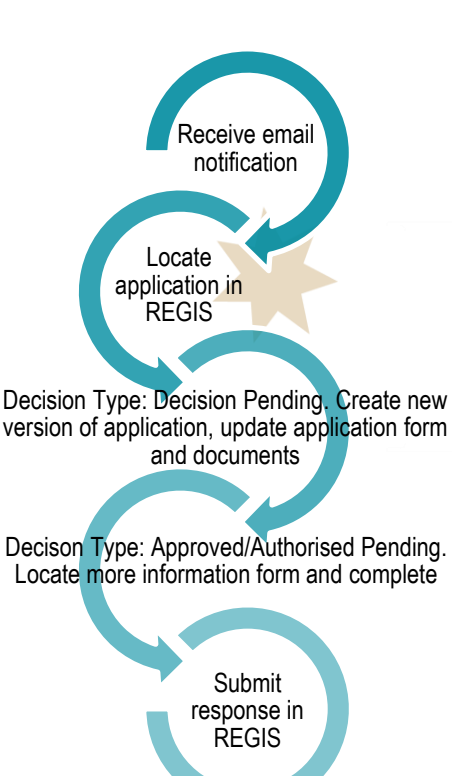

## How to respond to a request for information in REGIS

#### **Step 1. Locate your application**

When you log in to REGIS, your home page should show your top 5 projects. If you can see the project here, open it by clicking on the project identifier or the title.

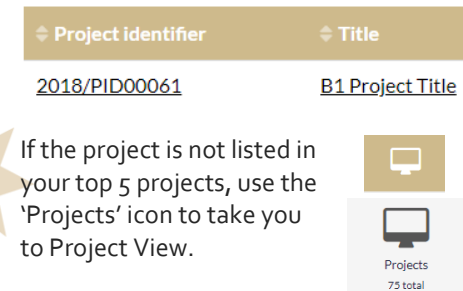

A list of projects will appear

in a table. Click on the title or identifier to be taken to the Project Details home page.

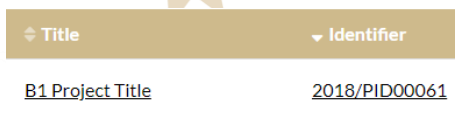

<span id="page-0-0"></span>The project title will appear at the top of the screen and you will see the ethics and governance applications associated with it.

#### Decision pending further information

#### Create new version of application

#### **Step 1. Update documents**

If you have been asked to make changes to or update documents, this should be completed outside of REGIS and new versions of the documents created.

**DO NOT** change the electronic filename for any document to be uploaded to the HREA.

**Step 2. Update the application form** The status of the application will have changed to  $\bullet$  In Progress when the email notification was sent.

Click on the application identifier

2018/ETH00067 2018/STE00151

An editable version of the application will open.

#### **Step 3. Update, add or remove documents**

On the left-hand side menu of the form:

- **❖** HREA: Upload (ethics application)
- SSA: Part F Attachments Sites Specific Documents (governance application)

#### **3A. To update a document on the HREA**

Do not change the electronic filename of any updated documents. The HREA requires the electronic filename to remain the same even when a new version of the document is uploaded.

The filename should not include any versioning or dates. This detail can be added to the description of attachment for the HREA.

REGIS manages document versioning for the HREA, meaning it will overwrite the old version of a document so only the most current version of a document is visible. Previous versions are not deleted and will remain in the system.

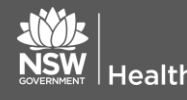

If you have been asked to update the Protocol this is located at question 4.1.

Clear content selection (KCTP\_Protocol\_REGIS.docx) [Open]

**Upload New** Click 'Upload New' to locate the file.

All other project wide/master documents are located at question 4.2.

Select 'Clear content selection'. **Clear content selection** (Test PISCF KB.docx) [Open] You can now select the 'Upload New' button. The upload

wizard will appear.

**Upload New** 

Click on 'Choose File' and browse for the document to be uploaded. Then click on the 'Start upload' button.

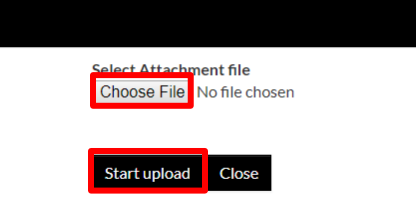

For any project wide/master documents listed at 4.2 update the Description of attachment with the **new version** and

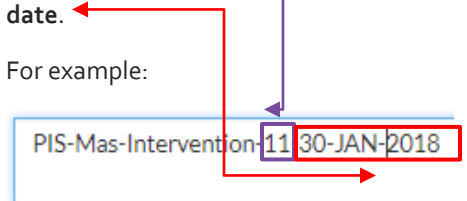

The document description should remain in the following format <*Document type>-<Title>-<Version>- <Date DD-MMM-YYYY>.* 

#### *Tracked Documents*

All tracked documents should be included at section 4.2 including the tracked Protocol.

**HINT:** Tracked should appear in the electronic filename and in the description.

**June 2018 © NSW Ministry of Health SHPN (OHMR) 189036**

#### **3A. To update a document on the Site application**

REGIS manages document versioning for the SSA, meaning it will overwrite the old version of a document so only the most current version of a document is visible. Previous versions are not deleted and will remain in the system.

#### Clear content selection

(Participant Information Sheet Master PISCF\_WSLHD - Sexual Health Centre.docx) [Open]

Click 'Upload New' to locate the file on your computer and upload it.

**Upload New** 

**Document Type: DO NOT** change, unless specifically requested

**Document Descriptor:** Should be in the following format: <short description of doc type><site acronym><brief unique descriptor>

Document Descriptor\*

PIC-RNS-Intervention

**Document version:** update inline with any new document versioning in the document

**Document date:**. update inline with any new document versioning in the document

#### *Tracked Documents*

All tracked documents should be included at this section.

Tracked should appear in the electronic filename and in the description.

**For further assistance if needed, contact your local research office at these links – [NSW](https://www.medicalresearch.nsw.gov.au/ethics-governance-contacts/) or [ACT.](https://health.act.gov.au/research/centre-for-health-and-medical-research)** 

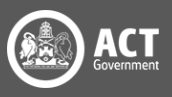

#### **3B. To add a new document**

Click on the 'Add' icon at the bottom left of the document table. A new document line will appear.

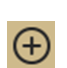

#### **For HREA**

Document descriptor should be in the following format <short description of doc type>-<brief unique descriptor>

(**PISCF-Intervention**, **IB-DrugName**)

Add the document version and date in the specific cell.

*Following the format described will speed up approval letter processing and reduce errors.*

Click 'Upload New' to locate the file on your computer and upload it.

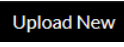

#### *Tracked Documents*

All tracked documents should be included at section  $4.2$  including the tracked Protocol. Tracked should appear in the electronic filename and in the description.

#### *Response Letter/Coverletter*

If the HREC has asked the applicant to respond to specific items that are in addition to changes to the form or other documents the researcher can create a response letter/cover letter and upload this at section.

#### **For Site application**

**Document Type:** Select from dropdown

**Document Descriptor:** Should be in the following format: <short description of doc type><site acronym><brief unique descriptor>

Document Descriptor\*

#### PIC-RNS-Intervention

**Document version:** update inline with any new document versioning in the document

**Document date:**. update inline with any new document versioning in the document

Click 'Upload New' to locate the file on your computer and **Upload New** upload it.

#### *Tracked Documents*

All tracked documents should be included here.

Tracked should appear in the electronic filename and in the description.

#### *Response Letter/Coverletter*

If the RGO has asked the applicant to respond to specific items that are in addition to changes to the form or other documents the researcher can create a response letter/cover letter and upload this at section.

#### **3C. To remove a document,**

Select the document to be removed by ticking the check box next to 'Document Title', then clicking on the 'delete' icon on the bottom left of the document table.

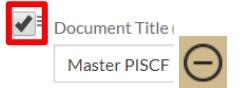

#### **Step 4. Submit the application**

Once you have completed all the changes to the application form and the documents, finalise the response by moving to the end of the form and using the left-hand menu. Click on the following options as appropriate:

- HREA: Generate HREA Document (for ethics application)
- SSA: Part G Declaration (for governance application)
- Information provided

The status of the application will now be 'Information provided'.

You have completed the request for information.

**For Site applications only**: If a new Head of Department was included in the new version of the application the status of the application will change from 'In

Completed pending HOD Progress' to:

The NEW HOD will receive a notification from REGIS that a SSA is ready for their decision.

You will receive an email from REGIS when all HODs have made their decision.

**See- [Site Specific Application Part 2:](https://regis.health.nsw.gov.au/media/1351/qrg-resapp-ssa-part-2-submitting-ssa-after-hod-declaration-v12-final.pdf) [Submitting Site Application after Head](https://regis.health.nsw.gov.au/media/1351/qrg-resapp-ssa-part-2-submitting-ssa-after-hod-declaration-v12-final.pdf)  [of Department Declaration](https://regis.health.nsw.gov.au/media/1351/qrg-resapp-ssa-part-2-submitting-ssa-after-hod-declaration-v12-final.pdf)**

**For further assistance if needed, contact your local research office at these links – [NSW](https://www.medicalresearch.nsw.gov.au/ethics-governance-contacts/) or [ACT.](https://health.act.gov.au/research/centre-for-health-and-medical-research)** 

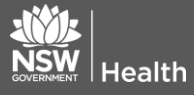

**June 2018 © NSW Ministry of Health SHPN (OHMR) 189036**

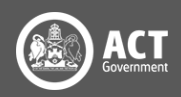

#### <span id="page-3-0"></span>Approval/Recommendation pending further information

#### Respond to more information form

**Currently only the Application Owner (CPI/HREA, PI/Site) can access and submit this form.**

#### **Step 1.**

The status of the application will have changed to 'Information Requested' when the email notification was sent advising of the request for information.

**•** Information Requested

#### **Step 2. Locate the more information form**

Click on options icon (3 dots) ŧ next to the identifier of the application.

The Application information menu will appear. Select 'Application information'.

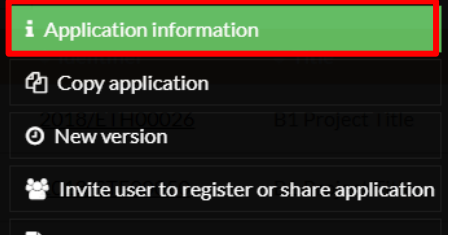

Select 'Forms' on the left-hand menu.

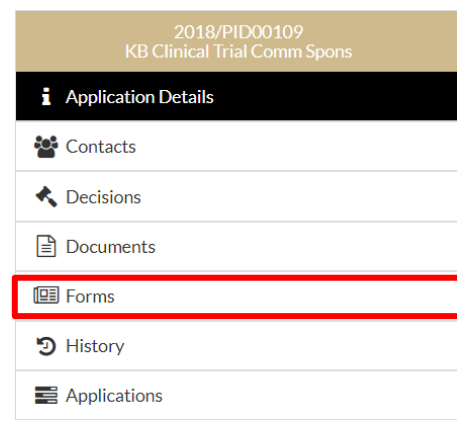

This will bring up a 'More Information Required' form for you to action.

#### **Step 3. Open the More Information form**

Click on the form link.

More Information Required In Progress

Copy the question(s) from the email sent to you by REGIS into the form.

Add your response(s).

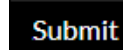

Click 'Submit'.

The status of the form will now show as 'Submitted' and the Modified date will show the date and time the form was submitted.

 $\bullet$  Submitted

The status of the application will now show as 'Information provided'.

**Information provided** 

You have completed the request for information.

**Once you have completed the request for information,** depending on your response, there may be further requests for information or the application will progress to the final decision which is:

- ❖ Approved, Approved with conditions or Not approved (for ethics applications)
- Authorised, Authorised with conditions or Not authorised. (for governance applications)

If you have any questions, contact your research office.

*Remember: you cannot start your research until you receive the ethics approval and governance authorisation letter/email.* 

> **For further assistance if needed, contact your local research office at these links – [NSW](https://www.medicalresearch.nsw.gov.au/ethics-governance-contacts/) or [ACT.](https://health.act.gov.au/research/centre-for-health-and-medical-research)**

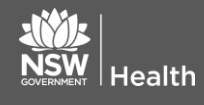

**June 2018 © NSW Ministry of Health SHPN (OHMR) 189036**

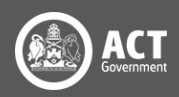